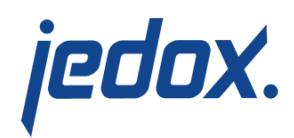

# **[Cube Interfaces](https://knowledgebase.jedox.com/knowledgebase/cube-interfaces/)**

Cube interfaces provide an easy way for uploading data into a cube or downloading data from it once or repeatedly. The interfaces can use various file-based sources (e.g. CSV or XLSX files). You can initiate the upload/download from the Modeler. Additionally, you can execute the process once or retain as an Integrator job and schedule it as a repeating task.

You can call up the interface for uploading/downloading cube data from the Jedox Web Modeler, via the context menu of a specific cube.

**Note:** if the cube already has cells with values, and the uploaded file contains values for the same cells, the values in the cube are overwritten by the values in the uploaded file. The uploaded values are not simply added to the values in the cube.

## **Uploading data into a cube**

To upload data into a cube, follow these steps:

- 1. In the Jedox Web Modeler, right click on a cube to display the context menu and select **Upload File…**The **Cube Upload Wizard** is displayed.
- 2. Select the source location. This can be the local file system of your PC or the Jedox Report Designer.
- 3. Specify the file type: Text, Excel or WSS.

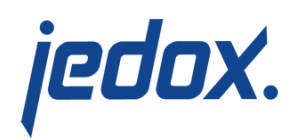

4. Click **Next** to upload the file in the Report Designer and get a preview of the file columns with the default settings. Click the drop-down of each column heading to change the suggested mapping. You can generate a new preview by clicking **Refresh**. Additionally, in the **Range** field, you can specify the cell range you want to read data from if you upload an xlsx file using an Excel-like syntax, such as

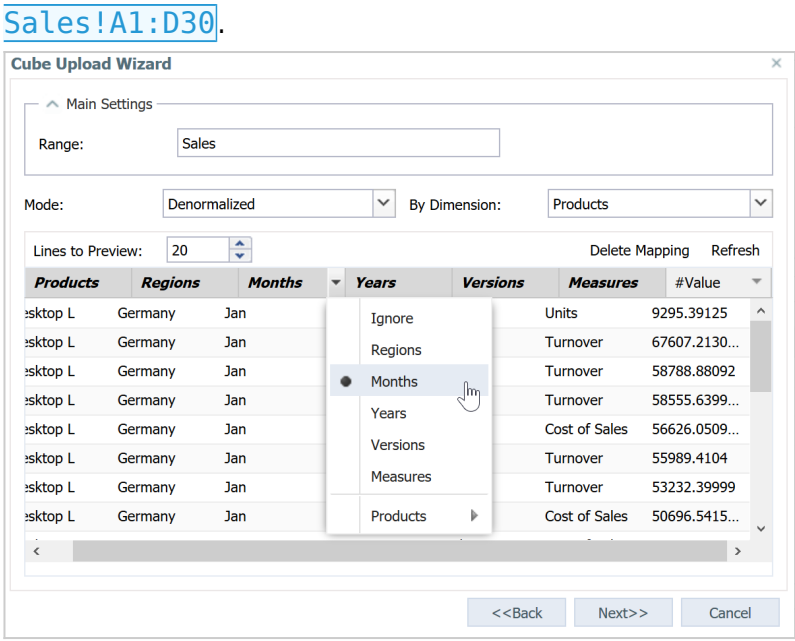

- 5. Select whether you want the data in the table to be **Normalized** or **Denormalized** and the cube by which you want it denormalized in case you choose this option.
- 6. Click **Next** to select whether to run the upload once or as an ongoing Integrator job. Additionally, you can decide whether a recurring scheduled task is generated from the execution.

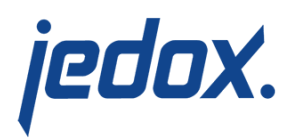

### Example: Upload with denormalized data

This example describes how to perform an upload with denormalized data using the spreadsheet **Orders1** in the file **Orders.xlsx**.

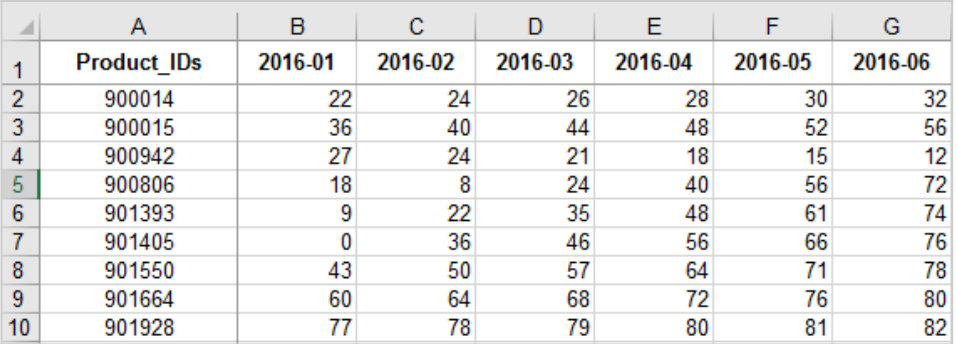

Column A displays the product ids and the range B1:G1 displays weeks of the year 2016.

- 1. Create the dimensions **Product\_IDs** and **Weeks**. For more information, see [Creating New Dimensions.](https://knowledgebase.jedox.com/knowledgebase/create-new-dimensions/)
- 2. Create a new xlsx file called **Product\_IDs.** This file must contain the first column of the file **Orders.xlsx** and name the A1 entry and the stylesheet **Product\_IDs.**
- 3. Upload the file to the dimension **Product\_IDs**.
- 4. Map the **Product IDs** column to Level 1 (highest).

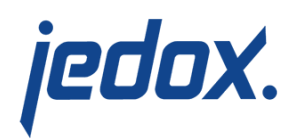

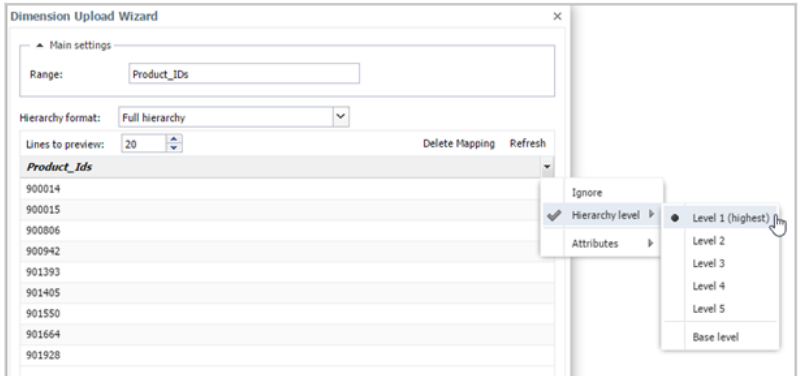

- 5. Create a new file named **Weeks.xlsx** and call its first sheet Weeks.
- 6. Copy the first row from **Orders.xslx** into the first column of **Weeks.xlsx**.
- 7. On A1, overwrite Product IDs with Weeks.
- 8. Upload the file to the **Weeks** dimension.
- 9. Create a cube called **Orders1**. For more information, see [Creating New Cubes](https://knowledgebase.jedox.com/knowledgebase/create-new-cubes/).
- 10. Add the Product\_IDs and Weeks dimension to the cube.

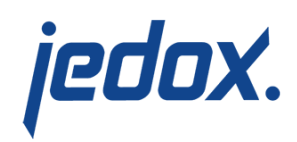

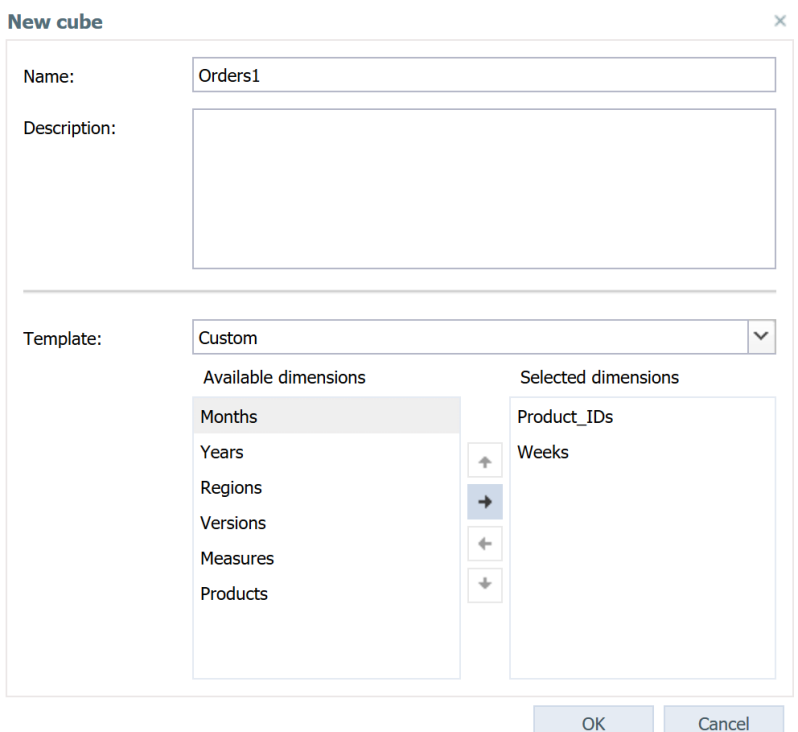

11. After the cube is created, set Semi-additive Measures

dimension for the **Weeks** dimension.

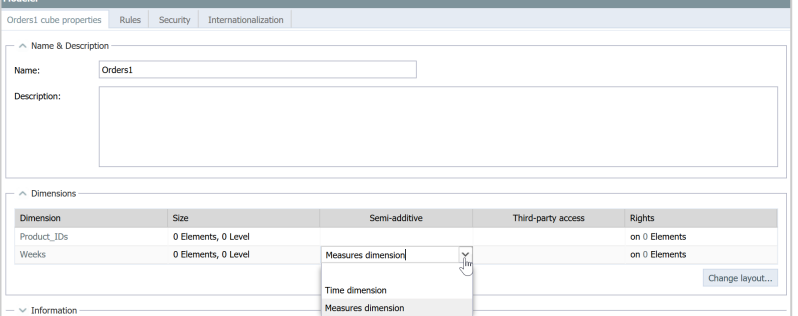

- 12. Upload **Orders.xlsx** to the newly created cube.
- 13. On the **Cube Upload Wizard,** set

the **Mode** to **Denormalized** and set the dimension cirteria to **Weeks**.

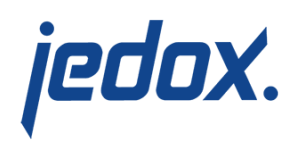

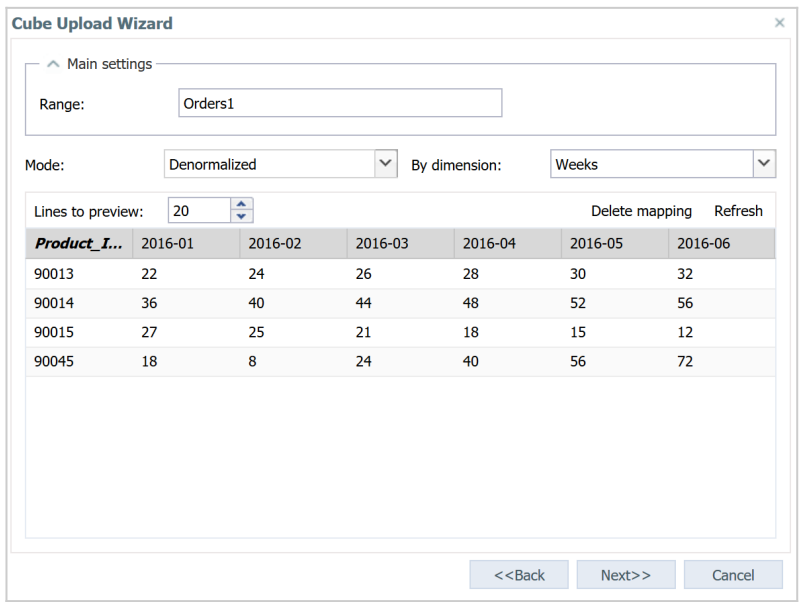

#### 14. Refresh the preview to automatically map the weeks.

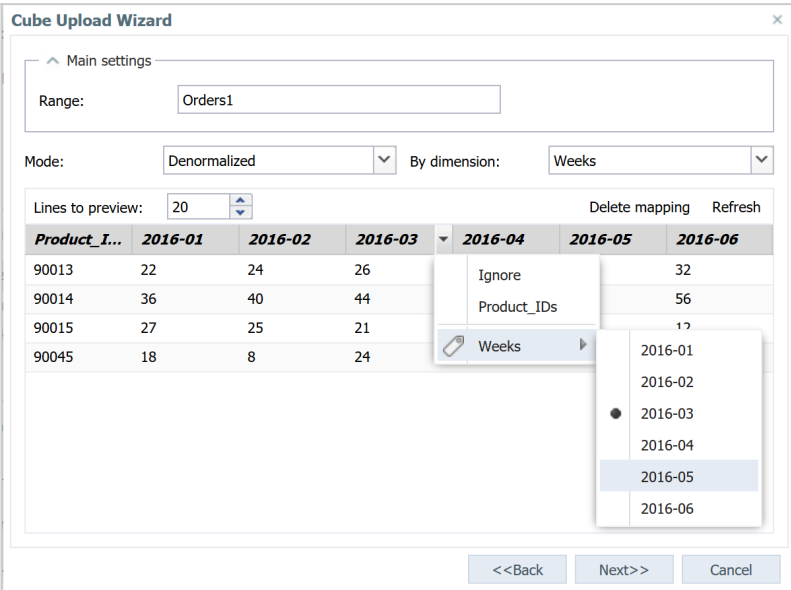

15. Click **Next** and select **Run Once**. The values are loaded into the cube **Orders1**.

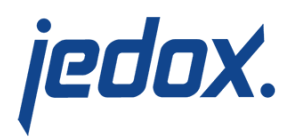

### **Downloading data from a cube**

To download data from a cube, follow these steps:

- 1. In the Jedox Web Modeler, right click on a cube to display the context menu and select **Download File…**The **Cube Upload Wizard** is displayed.
- 2. Select the elements you want to download from each attribute. The following options are available:
	- **Picklist**  allows you to select specific elements
	- **Range**  allows you to select numerical values in a particular range. Syntax example: [2014,2016]
	- **AlphaRange**  allows you to select alphanumerical values in a particular range. Syntax example: [A100, A200]
	- **Ignore** allows you to ignore exclude a dimension from the download file. To use this option, you must specify a **Default read element** for the dimension that is ignored. The downloaded file uses the values of this element.

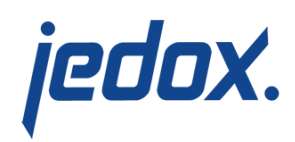

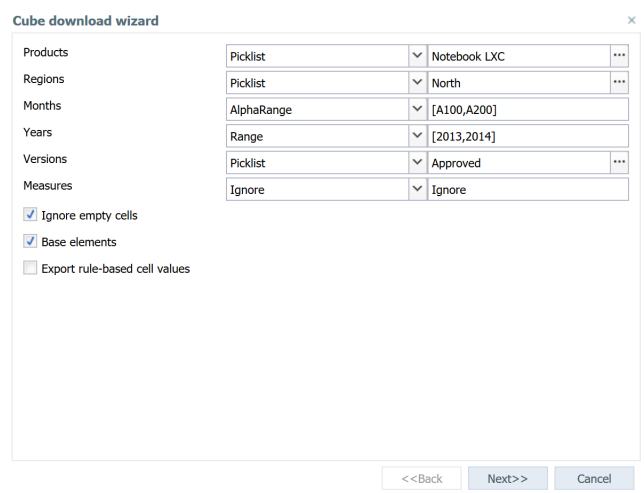

- 3. Click **Next** to select the data format and the file type that you want to output.
- 4. Click **Next** to select the CSV settings and to get a preview of the columns you want to export.
- 5. Click **Next** to select whether to run the upload once or as an ongoing Integrator job. Additionally, you can decide whether a recurring scheduled task is generated from the execution.